#### Three steps to order software in SAM – Software & Asset Management

## **Requirements for ordering software**

- Inventory the client
- Access Selfservice-portal: https://sam.univie.ac.at/wm
  - o Note: Enable VPN outside the data network of University of Vienna

### How to inventory clients?

- Managed Client: The client is inventoried automatically
- **Unmanaged Client:** Depending on the OS either run the proper inventory tool or register the client manually
  - Windows: Inventory tool TIT (TAP Inventory Trigger)
  - MAC: Inventory tool **SAM**
  - Linux: clients are registered manually by your IT responsible

Inventory tools available zid.univie.ac.at/swd/ ▶ Gratissoftware

### **Determine Managed / Unmanaged clients**

- Managed client = Computer managed by your IT responsible; software is un-/installed automatically
- **Unmanaged client** = Computer, managed by yourself; software is un-/installed manually

#### ■ You need more detailed instructions?

- Generally: https://zid.univie.ac.at/software-fuermitarbeiterinnen/anleitungen/
- Advanced informations for IT responsibles: wiki.univie.ac.at/display/ConnectIT/Connect-IT
- You need more informations?
  - Contact your IT responsible
  - Send an email to software.zid@univie.ac.at

# How to order software

- Selfservice-portal: https://sam.univie.ac.at/wm
- Login by username: u\u:account and u:account-Passwort
- Home ▶ Make an order
- Choose software
  - (Search feature: Name
    - m: = Software for Managed Clients
    - u: = Software for Unmanaged Clients

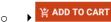

Choose installation target if required and respectively not prefilled

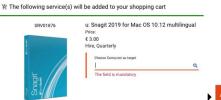

ADD TO CART

- Choose further software if needed
- Recipient information: check cost center
- Continue by MORE DATA REQUIRED
- Accept terms of use and 

  PLACE ORDER
- Check order progress in Workplace / my orders
- Software installation:

Managed Client: Installation runs

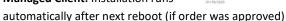

**Unmanaged Client:** Download from <u>zid.univie.ac.at/swd/</u>, manually installation required

- Overview of orders, assigned software and hardware you find in Selfserviceportal **▶ workplace**
- Return of software: workplace ▶ My services ▶

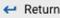